1. メインメニューより「初期設定」→「基本情報の登録・修正」ボタンをクリックします。

「請求書」タブ(赤枠上側)をクリックします。

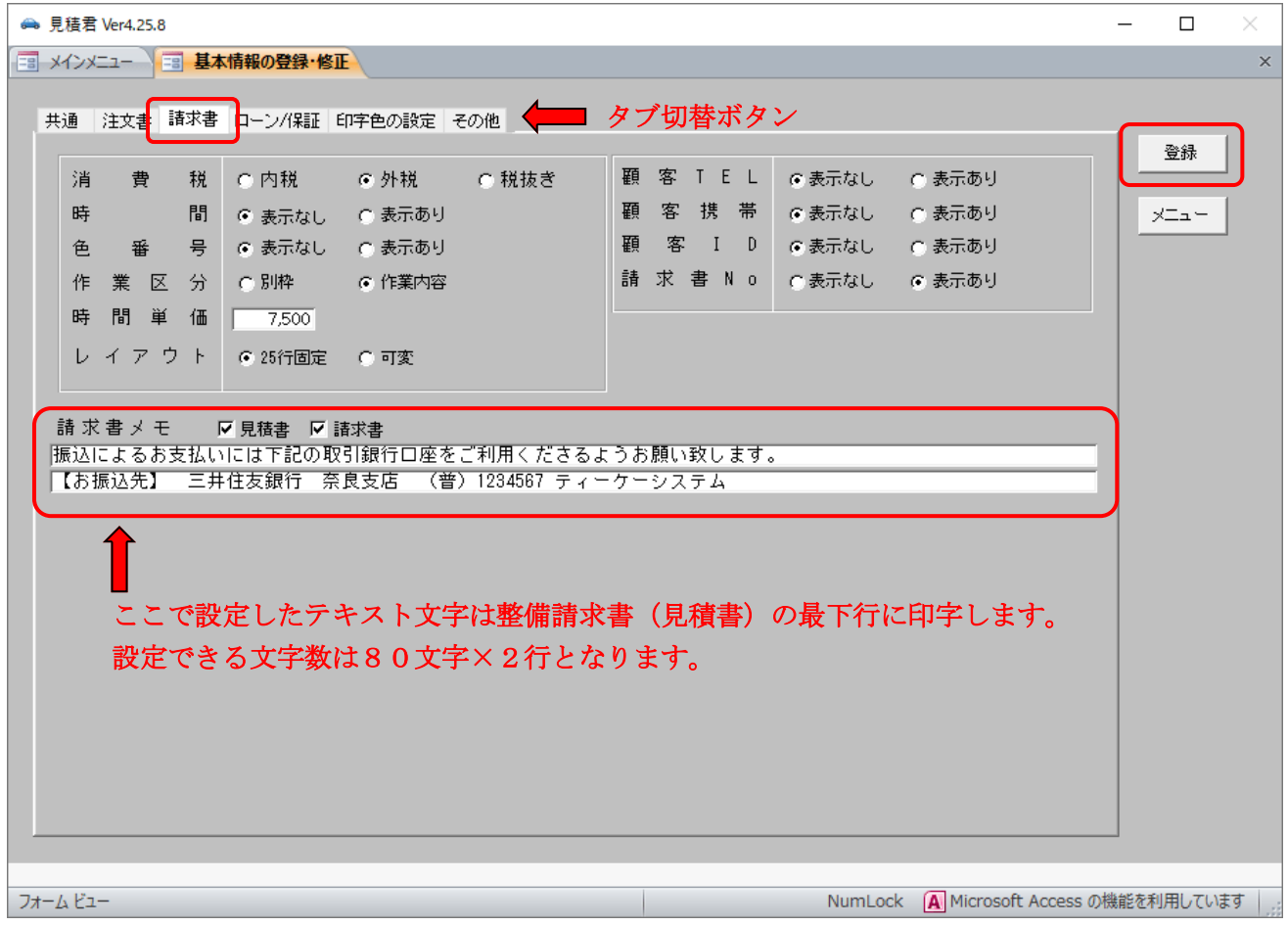

2.「請求書メモ」欄(赤枠の部分)に口座番号等を設定します。「見積書」に印字しない場 合には見積書のチェックを外します。 登録・編集が終われば、右上にある「登録」ボタンをクリックします。

※ メモ欄は振り込み先口座以外にお好きな文字を登録設定することができます。

下記の画像は請求書印刷のサンプル(最下部)になります。

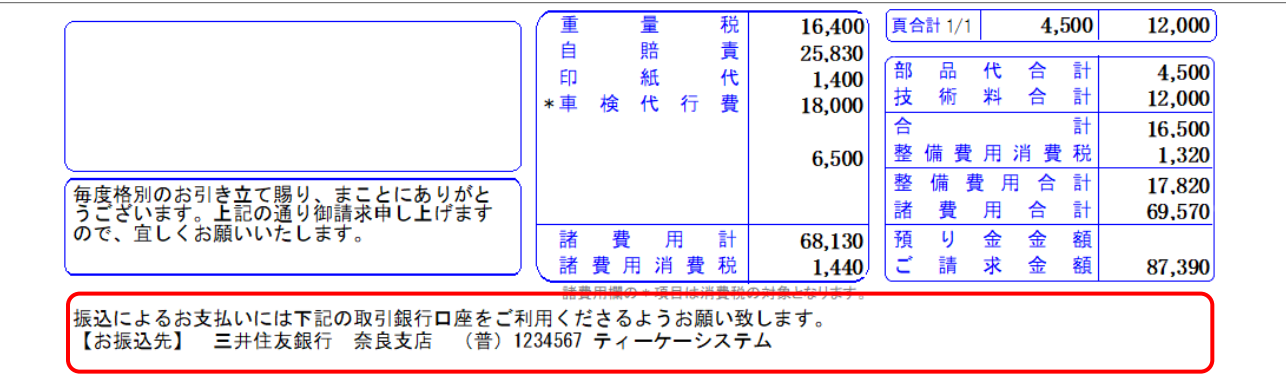